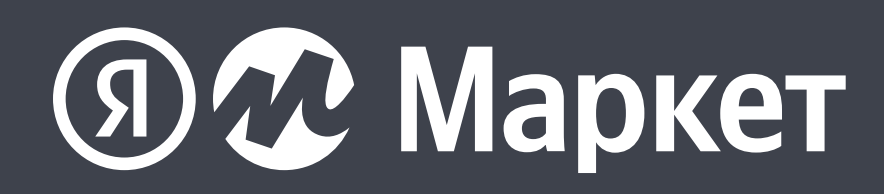

# Первые дни работы на Яндекс Маркете

для продавцов

### **Оглавление**

- [Вы включились, что будет дальше?](#page-2-0) 01
- [На что сразу обратить внимание?](#page-4-0) 02
- [Где увидеть первые заказы?](#page-9-0) 03
- [Как отработать первый заказ?](#page-13-0) 04
- [Когда и как получить деньги за заказ?](#page-21-0) 05
- [Как выглядят закрывающие документы?](#page-25-0) 06

### [Как оплатить услуги Маркета?](#page-31-0) 07

### [Какими отчетами пользоваться?](#page-33-0) 08

[Как читать Сводку?](#page-37-0) 09

### **После нажатия кнопки «Разместите товары на Маркете»**

# <span id="page-2-0"></span>**Вы включились, что будет дальше?**

## **Вы включились, что будет дальше?**

### **FBY**

Товары не появятся на витрине, пока вы не привезете их на склад Маркета.

Поэтому переходите во вкладку «Логистика — Поставки товаров» и создавайте заявку. Привозите товары на склад.

Как только товары будут приняты и обработаны на складе, они автоматически опубликуются на витрине, их начнут заказывать покупатели.

### FBS, Экспресс, DBS

Сотрудник службы контроля качества проверит ваши товары через тестовую среду, попробует оформить заказ будьте к этому готовы.

Также он позвонит по телефонам, которые указаны на странице «Юридические данные», чтобы проверить их актуальность.

Параллельно ваши товары из каталога будут проиндексированы. В течение суток товары появятся на витрине, их начнут заказывать покупатели.

# <span id="page-4-0"></span>На что сразу обратить внимание?

Чтобы быть уверенным, что с магазином И ТОВарами на витрине всё в порядке

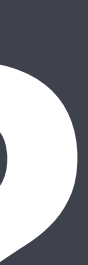

### 1. Удостоверьтесь, что товары опубликованы, и посмотрите, как они выглядят на витрине.

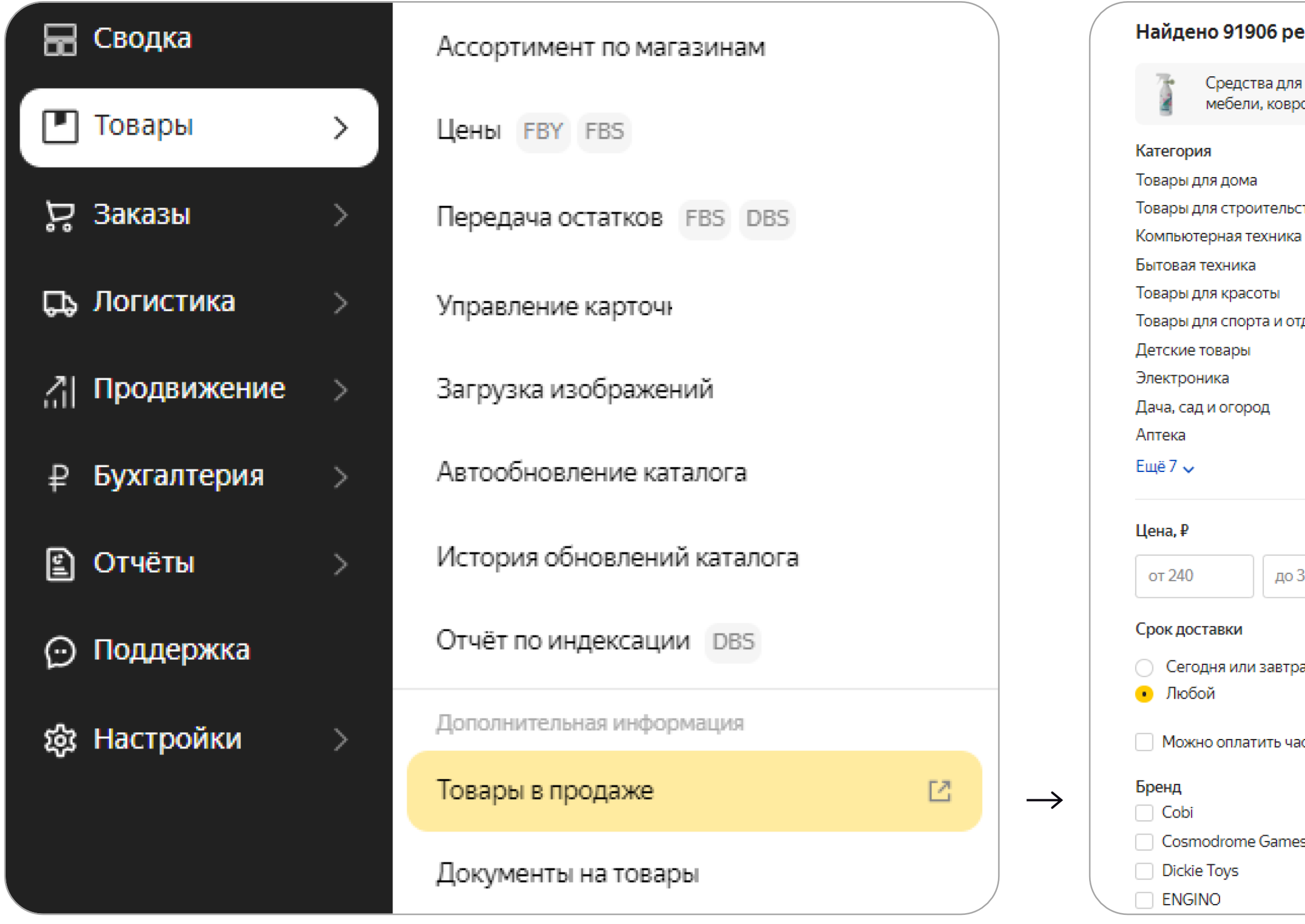

## **На что сразу обратить внимание?**

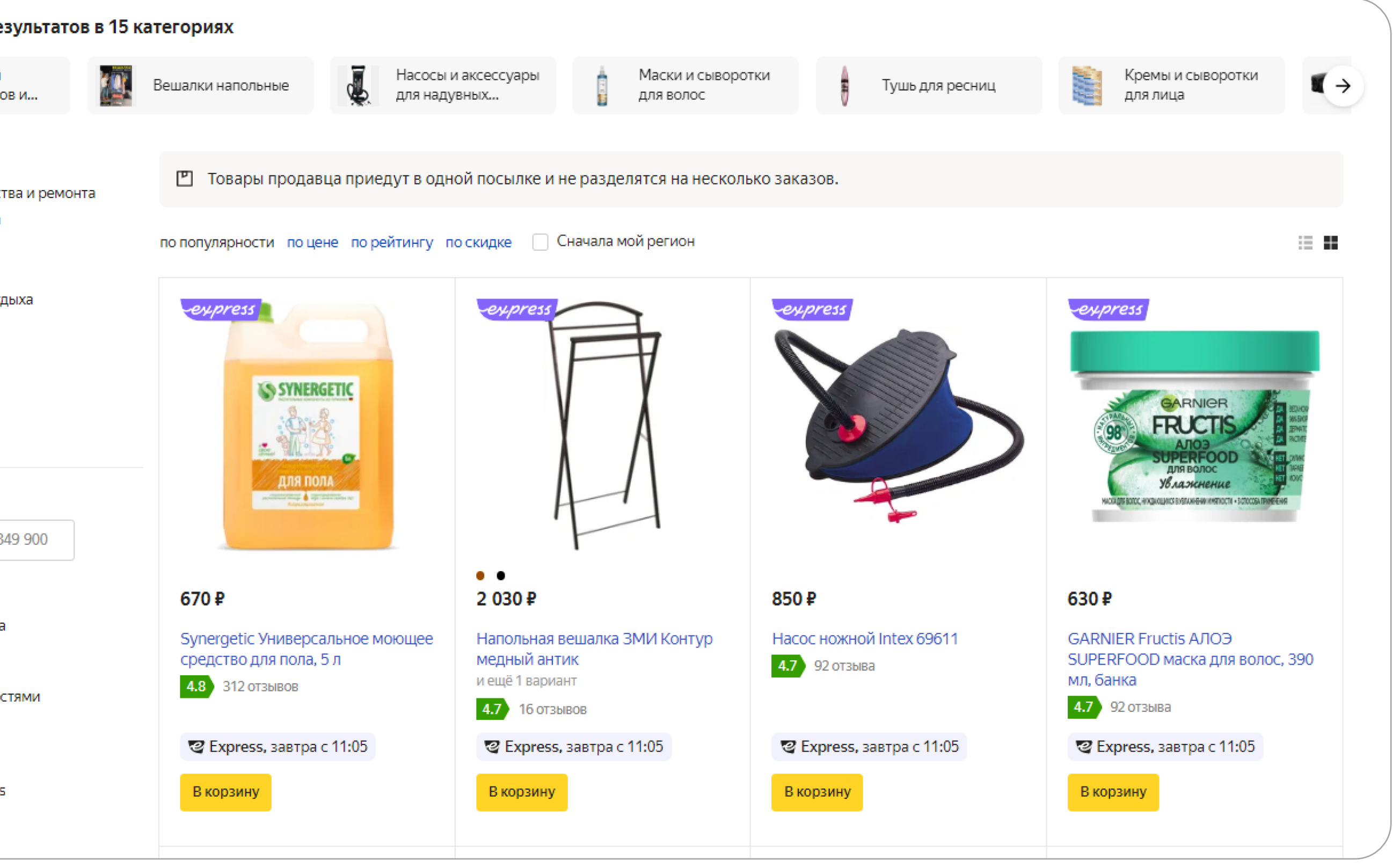

## На что сразу обратить внимание?

2. Проверьте в разделе «Товары > Ассортимент магазина», все ли нужные товары имеют статус «Готов к продаже». Этот статус означает, что с точки зрения каталога никаких проблем с товаром нет, он может продаваться.

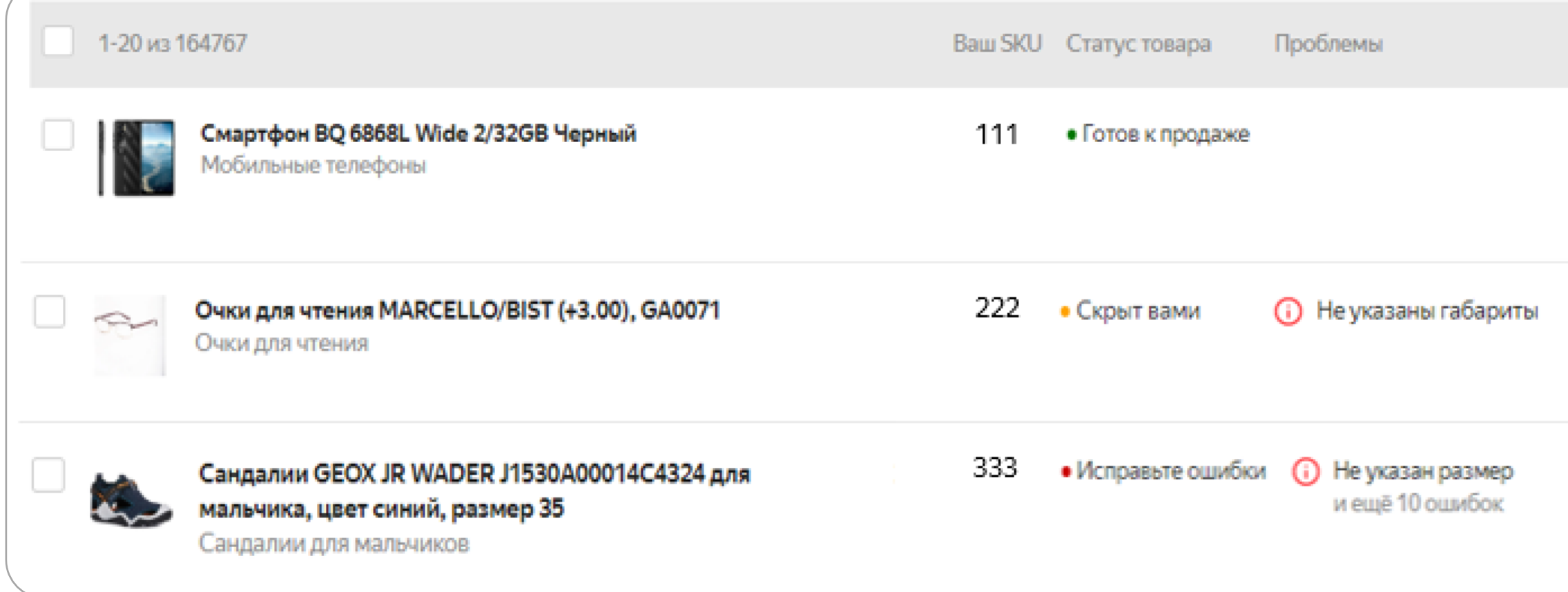

На проверке или Создается карточка — подождите

Скрыт вами или Исправьте ошибки - проверьте, исправьте, опубликуйте

Нет на складе — привезите на склад (FBY) или передайте остатки (FBS, Экспресс, DBS)

Нужна карточка — создайте карточку

Статус неизвестен или Отклонён — если причина не ясна, обратитесь в поддержку

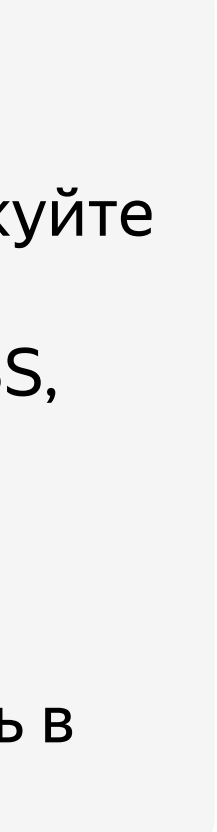

## **На что сразу обратить внимание?**

3. Убедитесь, что все нужные сотрудники вашей компании имеют доступы к личному кабинету и/или получают уведомления о заказах. При необходимости, пригласите сотрудника, выдайте доступ и настройте уведомления, как вам удобно.

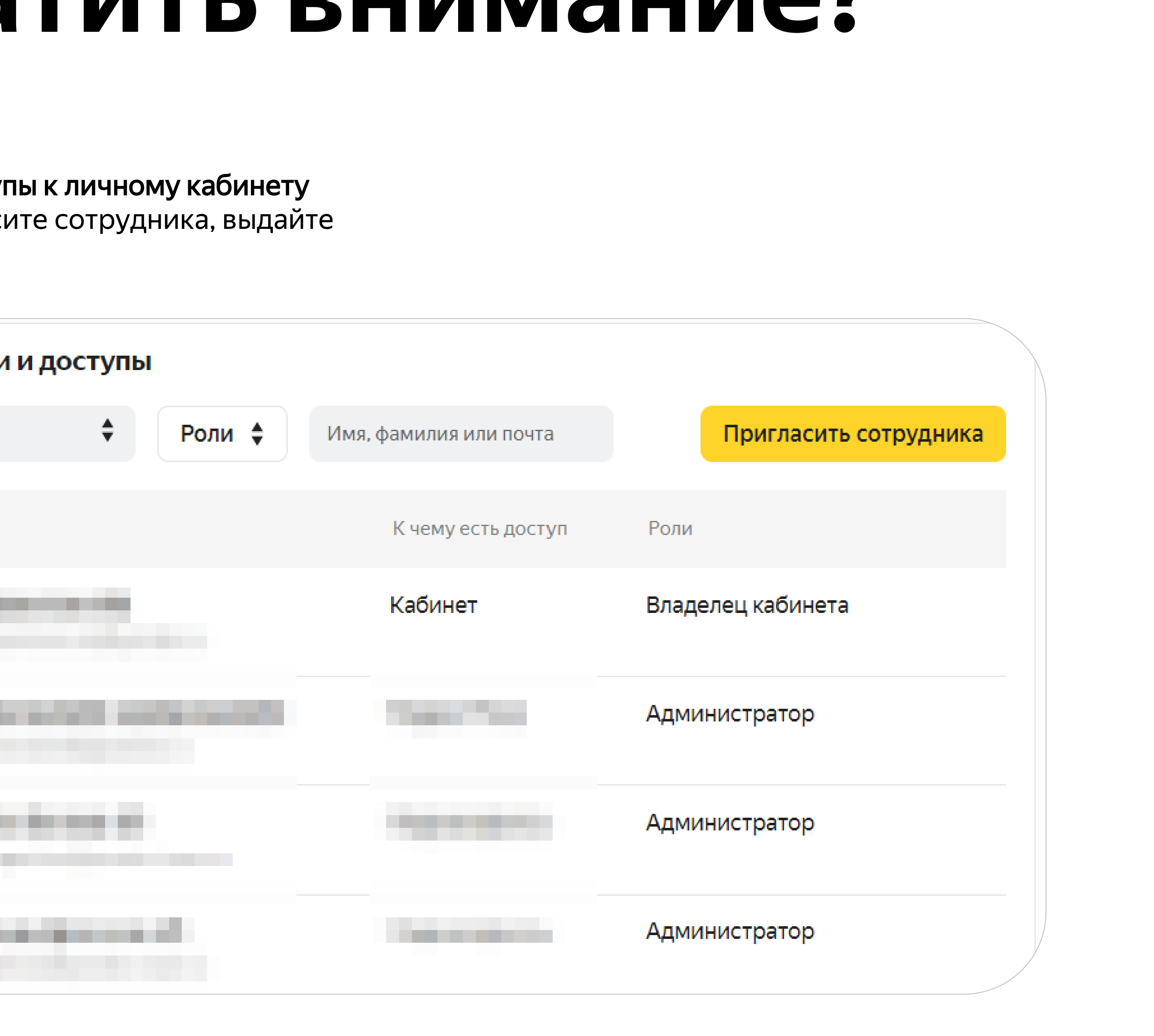

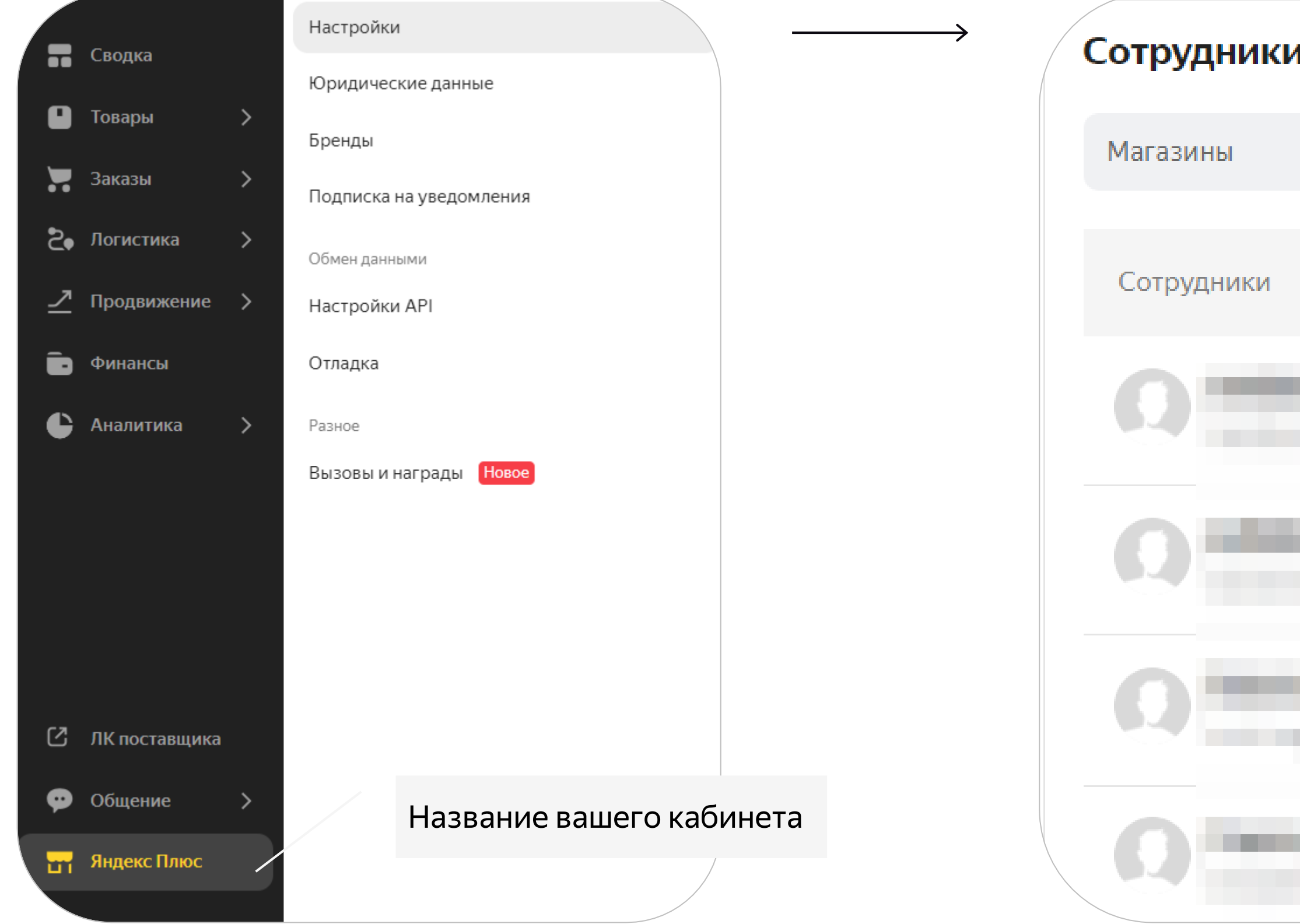

В разделе «Выплаты» указано, как часто вы будете получать деньги за проданные товары. При желании, график можно изменить.

На странице «Юридические данные» указаны банковские реквизиты, на которые Маркет будет переводить вам деньги за проданные товары, и контактные данные для решения различных вопросов. Если что-то неверно – исправьте или

## **На что сразу обратить внимание?**

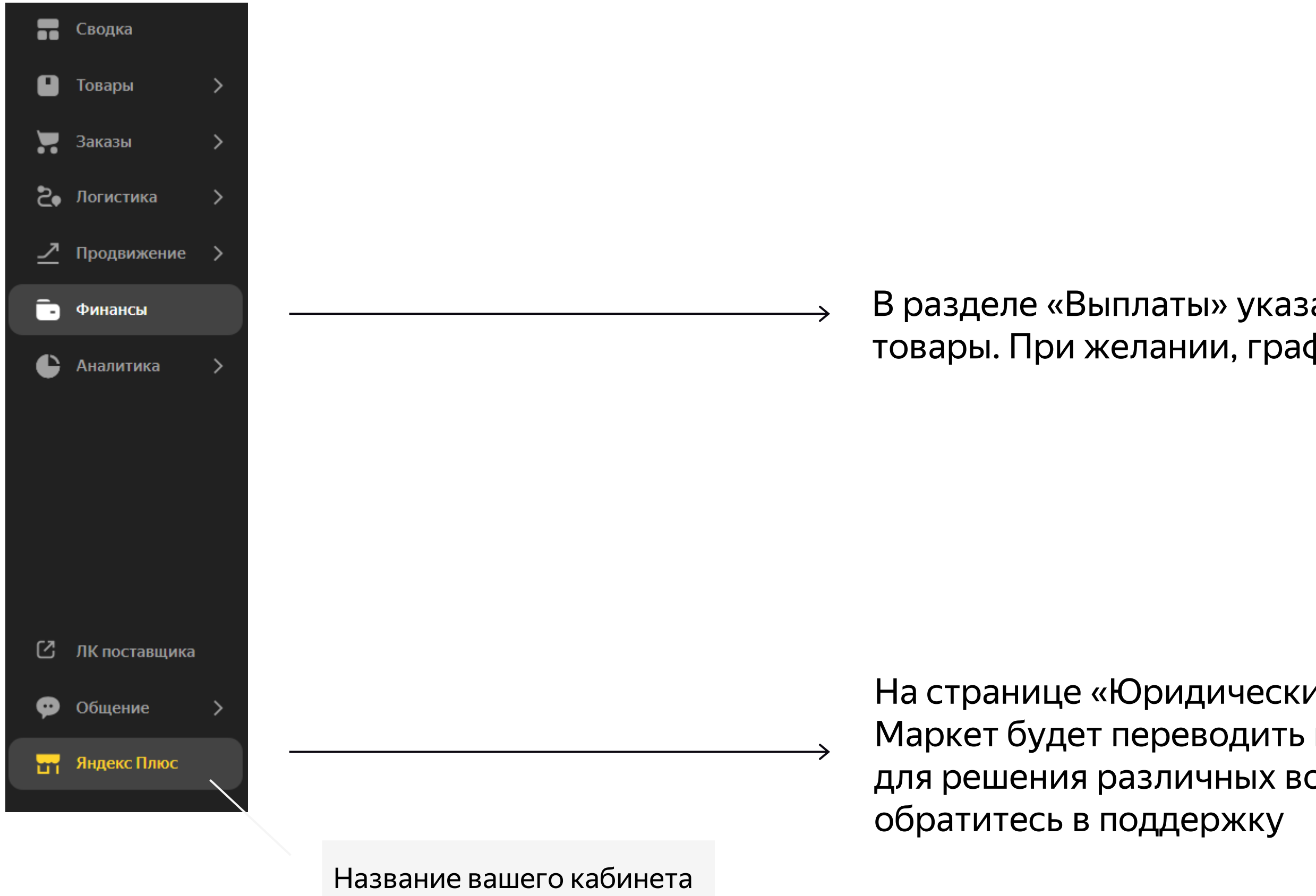

4. Ещё раз проверьте график выплат, указанные вами юридические данные, номер банковского счёта.

**В личном кабинете, уведомлениях на почту и Телеграм**

# <span id="page-9-0"></span>**Где увидеть первые заказы?**

## **Где увидеть первые заказы?**

### 1. В личном кабинете в разделе «Заказы» → «Заказы и отгрузки»

![](_page_10_Figure_2.jpeg)

![](_page_10_Picture_51.jpeg)

2. В уведомлениях, отправленных вам на электронной почту, а также в одноименном разделе личного кабинета:

![](_page_11_Picture_2.jpeg)

## **Где увидеть первые заказы?**

![](_page_11_Picture_6.jpeg)

### 3. В Telegram, с помощью бота <https://t.me/YaMarketPartnerBot>

![](_page_12_Picture_2.jpeg)

## **Где увидеть первые заказы?**

### Что умеет этот бот?

Нажмите Start, чтобы запустить бота. С его помощью вы сможете получать в Телеграме уведомления из личного кабинета магазина на Яндекс. Маркете. Для этого нужно перейти по ссылке, которую сгенерирует бот, и авторизоваться в учётной записи Яндекса, у которой настроен доступ к личному кабинету магазина.

**CTAPT** 

**Для всех, кроме FBY (там не нужно беспокоиться, мы сделаем всё сами)**

# <span id="page-13-0"></span>**Как отработать первый заказ?**

## **Как отработать первый заказ?**

### FBY

Ничего делать не нужно.

Товар находится на складе Маркета. Мы его сами упакуем и доставим покупателю.

### **FBS**

Заказ нужно принять, обработать, упаковать и отгрузить в Маркет.

Маркет доставит заказ покупателю.

### Экспресс

Заказ нужно принять, обработать и быстро подготовить для передачи курьеру для доставки.

> Курьер Маркета доставит заказ покупателю.

### **DBS**

Заказ нужно принять, обработать, упаковать и доставить покупателю самостоятельно.

![](_page_14_Figure_13.jpeg)

### **FBS Как отработать первый заказ?**

### 1.

Заказ будет подтверждён автоматически

2.

Подготовьте и упакуйте заказ, передайте информацию о грузовых местах и маркировке товаров

5.

Отгрузите заказы

3.

Переведите заказ в статус «Готов к отгрузке»

### 4.

Промаркируйте заказы и подготовьте акты приема-передачи

Исключение — если при регистрации вы выбрали метод работы API — тогда заказ будет подтверждён вами по API.

Правила упаковки описаны [здесь](https://yandex.ru/support/marketplace/orders/fbs/rules.html).

По умолчанию у заказа одно грузовое место, если больше — нужно передать в Маркет эту информацию. Если у товара в заказе есть обязательная маркировка, её тоже нужно передать, [Справка](https://yandex.ru/support/marketplace/orders/fbs/orders.html#main__cargo-info).

### Подтверждение заказа Подготовка заказа к отгрузке Отгрузке Отгрузия заказа и Отгрузка заказа

На странице заказа или на странице отгрузки все заказы разом. [Справка](https://yandex.ru/support/marketplace/orders/fbs/orders.html#main__cargo-info).

(!) Нужно успеть до начала запланированного времени

отгрузки.

На каждой упаковке с заказом должен быть ярлык.

Его и акты-приёма передачи можно распечатать прямо из личного кабинета. [Справка](https://yandex.ru/support/marketplace/orders/fbs/orders.html#main__marks-and-docs).

Отгрузить нужно в тот день и время, что обозначены на странице отгрузки. Раньше или позже нельзя.

Отгружать нужно на адрес, который указан на странице «Логистика» — «Склады».

![](_page_15_Picture_25.jpeg)

![](_page_15_Figure_26.jpeg)

### **FBS — пример страницы отгрузки Как отработать первый заказ?**

![](_page_16_Picture_31.jpeg)

![](_page_16_Figure_3.jpeg)

### **Экспресс Как отработать первый заказ?**

Подтверждение заказа Подготовка заказа к отгрузке Струзке Отгрузия заказа к ответных отгрузка заказа

10-60 минут в зависимости от ваших настроек (Логистика → Склады) Маркет начинает искать курьера

1.

Заказ будет подтверждён автоматически

2.

Подготовьте и упакуйте заказ, передайте информацию о грузовых местах и маркировке товаров

5.

Передайте заказ курьеру

4.

Переведите заказ в статус «Готов к отгрузке»

3.

Промаркируйте заказы

Исключение — если при регистрации вы выбрали метод работы API — тогда заказ будет подтвержден вами по API.

Правила упаковки описаны [здесь](Правила упаковки описаны здесь. Их желательно придерживаться, хотя в экспрессе логистика быстрая, и риск потери/почти товара ниже.). Мы рекомендуем их придерживаться, хотя в экспрессе логистика быстрая, и риск потери/почти товара ниже.

По умолчанию, у заказа одно грузовое место, если больше — нужно передать в Маркет эту информацию. Если у товара в заказе есть обязательная маркировка, её тоже нужно передать, [Справка](https://yandex.ru/support/marketplace/orders/fbs/orders-express.html#send-cargo-info)

На странице заказа. [Справка.](https://yandex.ru/support/marketplace/orders/fbs/orders-express.html#send-cargo-info)

Нужно успеть до начала запланированного времени отгрузки.

На каждой упаковке с заказом должен быть ярлык.

Его можно распечатать прямо из личного кабинета. [Справка](https://yandex.ru/support/marketplace/orders/fbs/orders-express.html#mark-and-ship-orders)

Если вы включили опцию «Получать коды подтверждения» в настройках склада, сообщите курьеру код подтверждения.

Узнать код можно в личном кабинете на странице заказа в разделе Заказы → Список заказов или по API.

![](_page_17_Figure_27.jpeg)

![](_page_17_Figure_28.jpeg)

![](_page_17_Figure_29.jpeg)

### **Экспресс — пример страницы заказа Как отработать первый заказ?**

![](_page_18_Picture_15.jpeg)

### **DBS Как отработать первый заказ?**

### 1.

Заказ будет подтверждён автоматически

2.

Подготовьте и упакуйте заказ. Передайте информацию о маркировке товаров

### 3.

Передайте заказ в службу доставки и нажмите «Подтвердить передачу в доставку»

4.

Сообщите в завершении доставки

Исключение — если при регистрации вы выбрали метод работы API — тогда заказ будет подтверждён вами по API.

Т.к. за доставку отвечаете вы, правила упаковки тут тоже только ваши.

Если у товара в заказе есть обязательная маркировка, её нужно передать, [Справка](https://yandex.ru/support/marketplace/orders/dbs/index.html#lk__send-to-delivery).

Вы можете передать трек-номера заказа. Тогда Маркет будет показывать покупателям этот трек-номер, изменение статуса доставки, службу доставки и ее телефон или сайт. [Справка](https://yandex.ru/support/marketplace/orders/dbs/index.html#lk__send-to-delivery).

### Подтверждение заказа Подготовка заказа к доставке Завершение обработки заказа и дело в Завершение обработки заказа

Если был самовывоз, нажмите сначала «Подтвердить прибытие заказа в ПВЗ» (не позднее плановой даты доставки), а после выдачи заказа покупателю «Подтвердить получение заказа».

Если была доставка, нажмите «Подтвердить получение заказа», когда курьер отдаст заказ покупателю» (не позднее плановой даты доставки).

![](_page_19_Picture_20.jpeg)

![](_page_19_Picture_21.jpeg)

Ещё можно изменить дату доставки или отменить заказ, потом будет нельзя

### **DBS — пример страницы заказа Как отработать первый заказ?**

![](_page_20_Picture_23.jpeg)

Сумма заказа

![](_page_20_Figure_4.jpeg)

# <span id="page-21-0"></span>**Когда и как получить деньги за заказ?**

**Маркет получает деньги от покупателя и переводит вам. Как это происходит**

# Когда и как получить<br>деньги за заказ?

1. Вы будете получать деньги за проданные товары на банковский счёт, который указали при регистрации

![](_page_22_Picture_53.jpeg)

рганизации Контакты

казанная на этой странице информация изменится, сообщите в службу поддержки.

овная информация об организации

те лицензии, если не сделали этого раньше или получили новые.

### ые заявителя

ия, имя, отчество: **от полития и в полития и в тем** 

**ость:** Генеральный директор

нт, на основании которого действует заявитель: Устав

### **іковские данные**

ер расчётного счёта:

еспондентский счёт:

ание банка: -

### **Когда и как получить деньги за заказ?**

2. Вы будете получать деньги за проданные товары в соответствии с графиком платежей, который выбрали при регистрации (каждый день, раз в неделю, раз в 2 недели, раз в месяц):

![](_page_23_Picture_51.jpeg)

От выбранной частоты выплат зависит тариф на перевод платежей. [Подробнее](https://yandex.ru/support/marketplace/accounting/payment.html#schedule). При необходимости частоту выплат можно изменить (применится со следующего месяца)

![](_page_23_Picture_6.jpeg)

### **Когда и как получить деньги за заказ?**

### 3. Следить за статусом выплат (платежей) можно в личном кабинете

![](_page_24_Picture_40.jpeg)

![](_page_24_Picture_4.jpeg)

![](_page_24_Figure_5.jpeg)

**Что вы получите от Маркета, когда закончится первый календарный месяц нашего сотрудничества**

# <span id="page-25-0"></span>**Как выглядят закрывающие документы?**

### **Как выглядят закрывающие документы?**

- 1. Закрывающие документы Маркет высылает в начале каждого месяца. Вы их получите:
	- › По электронной и обычной почте (если нет ЭДО\*)
	- › По ЭДО (если вы к нему подключены, и связь с нами настроили)
	- В личном кабинете

![](_page_26_Picture_55.jpeg)

\*Электронный документооборот

Яндекс Маркет, декабрь 2023

![](_page_26_Figure_12.jpeg)

### **Как выглядят закрывающие документы?**

2. У вас с Маркетом два договора ([подробнее\)](https://yandex.ru/support/marketplace/introduction/contracts.html), поэтому будет два комплекта закрывающих документов

\*Общая система налогообложения \*\* Упрощенная система налогообложения Подробнее в [Справке](https://yandex.ru/support/marketplace/accounting/acts/index.html)

![](_page_27_Picture_20.jpeg)

### **Договор на размещение**

- › Акт об оказании услуг и исполнении поручения
- Сводный отчёт по данным статистики
- › Счёт-фактура
- › Отчет об исполнении поручения и о зачёте взаимных требований (отчёт агента)

С этими документами нужно просто ознакомиться. Подписывать и отправлять их никуда не нужно.

### **Если у вас ОСН\***

Эти документы нужно подписать и отправить Маркету (!)

### **Если у вас УСН\*\***

С этими документами нужно просто ознакомиться. Подписывать и отправлять никуда не нужно.

### **Договор на продвижение**

- › Акт об оказании услуг
- › Счёт-фактура (если этого требует ваша схема налогообложения)

*в одном* 

*документе*

### Договор на размещение Акт об оказании услуг и Сводный отчёт

### ООО "ЯНДЕКС"

119021, Россия, г. Москва, ул. Льва Толстого, д. 16.

ИНН/КПП: 7736207543/997750001

Банк получателя: ИНГ БАНК (ЕВРАЗИЯ) АО в г. Москва г. Москва

C4.Nº 40702810700001005407

**БИК 044525222** 

K/c Nº 30101810500000000222

При оплате услуг в назначении платежа необходимо указывать номер счета ЛСМ-

### Акт об оказании услуг и исполнении поручения № 10 0т 30 Апреля 2022г.

Основание: Договор на оказание услуг маркетплейса Яндекс. Маркета № 1

Настоящий акт составлен ООО "ЯНДЕКС" в лице Корневой М.А., действующей на основании Доверенности б/н от 09.03.2022 г., о том, что ООО "ЯНДЕКС" оказал ООО У У услуги маркетплейса Яндекс. Маркета и исполнил поручение по договору, заключенному в рамках заявления-оферты №

![](_page_28_Picture_172.jpeg)

Услуги считаются оказанными, а поручение исполненным ООО "ЯНДЕКС" надлежащим образом и принятыми ООО в указанном в настоящем акте объеме, если в течение срока, указанного в Договоре, от ООО не поступило мотивированных письменных возражений.

По истечении срока, указанного выше, претензии относительно недостатков услуг/исполнения поручения, в том числе по количеству (объему) и качеству не принимаются.

![](_page_28_Picture_16.jpeg)

Корнева М.А. по доверенности б/н от 09.03.2022 г.

### ООО "ЯНДЕКС"

1. Товар доставлен потребителю

![](_page_28_Figure_29.jpeg)

### **Счёт-фактура и Отчёт об исполнении поручения Договор на размещение:**

![](_page_29_Picture_1.jpeg)

Поручение считается исполненным Исполнителем надлежащим образом и принятым Заказчиком, стоимость оказанных услуг считается погашенной Заказчиком в результате выполненного Исполнителем зачета из денежных средств, полученных в пользу Заказчика, в указанном в настоящем Отчете объеме, если в течение срока, истечении срока, указанного выше, претензии относительно использу придетных письменных возражений. По истечении срока, указанного выше, претензии относительно использу детей.

YANDEX

Корнева М.А.

![](_page_29_Figure_5.jpeg)

### **Акт об оказании услуг Договор на продвижение**

![](_page_30_Picture_12.jpeg)

**Как происходит оплата, и почему не нужно для этого идти в банк** 

# <span id="page-31-0"></span>**Как оплатить услуги Маркета?**

## **Как оплатить услуги Маркета?**

### Услуги по договору размещения списываются взаимозачетом по следующей схеме:

![](_page_32_Figure_3.jpeg)

Исключение: если вы работаете по схеме DBS и получаете заказы только с оплатой при получении, а также в случаях, когда вы приостановили продажи. Это значит, что Маркет просто не сможет произвести взаимозачет, и чтобы условия договора не нарушались, вам нужно до 15 числа оплатить указанную в закрывающих документах сумму самостоятельно, через банк. [Подробнее в Справке](https://yandex.ru/support/marketplace/accounting/mutual-settlement.html)

При желании можно перейти на ежедневный взаимозачёт, Тогда основная часть стоимости услуг будет списываться сразу после заказа (но часть услуг по-прежнему будет списываться ежемесячно по схеме выше).

![](_page_32_Figure_8.jpeg)

**Что можно использовать, чтобы ориентироваться в заказах, остатках, продажах и пр.**

# <span id="page-33-0"></span>**Какими отчётами пользоваться?**

## Какими отчетами пользоваться?

Заказы

![](_page_34_Picture_21.jpeg)

- 
- 
- 
- 
- 
- 
- 
- -

### **Логистика**

![](_page_35_Picture_3.jpeg)

![](_page_35_Picture_35.jpeg)

## **Какими отчетами пользоваться?**

### FBY FBS, Экспресс

![](_page_35_Picture_36.jpeg)

### **Эффективность продаж Какими отчётами пользоваться?**

### Фактические данные Рекомендации

![](_page_36_Picture_20.jpeg)

Яндекс Маркет, декабрь 2023

![](_page_36_Picture_21.jpeg)

**Что можно найти на главной странице кабинета, и как эту информацию использовать для работы**

# <span id="page-37-0"></span>**Как читать Сводку?**

### **Сводка — своего рода обложка вашего кабинета. На ней собрана основная информация по размещению магазина на Маркете. Как читать Сводку?**

### **Рекомендуем заходить на Сводку как можно чаще и оценивать**

- › Динамику заказов и выручку
- › Конкурентность цен (на сколько ваши цены выгодны по сравнению с другими магазинами)
- › Индекс качества (если он низкий могут начаться ограничения на заказы)
- › Состояние каталога (% готовности ваших товаров к продаже)
- › Информацию до договорам (статусу завершения документооборота за период и оплаты услуг)

Если блок подсвечен желтым, то к нему нужно приглядеться — Маркет предупреждает о возможных ограничениях.

Если блок подсвечен красным, значит уже что-то происходит, и следует срочно принять меры (исправить ошибки, выполнить настройку, оплатить услуги и пр.).

![](_page_38_Figure_12.jpeg)

![](_page_38_Figure_13.jpeg)

## О том, как продвигать свои товары на Маркете, читайте здесь

![](_page_39_Picture_1.jpeg)

![](_page_39_Picture_2.jpeg)